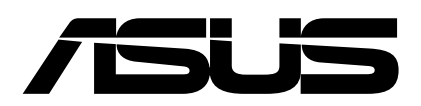

## Systemabbild erstellen

- 1. Schließen Sie zunächst die externe Festplatte an, auf der das Systemabbild abgelegt werden soll.
- 2. Drücken Sie die Windowstaste und geben "sdclt" ein und klicken auf Öffnen.

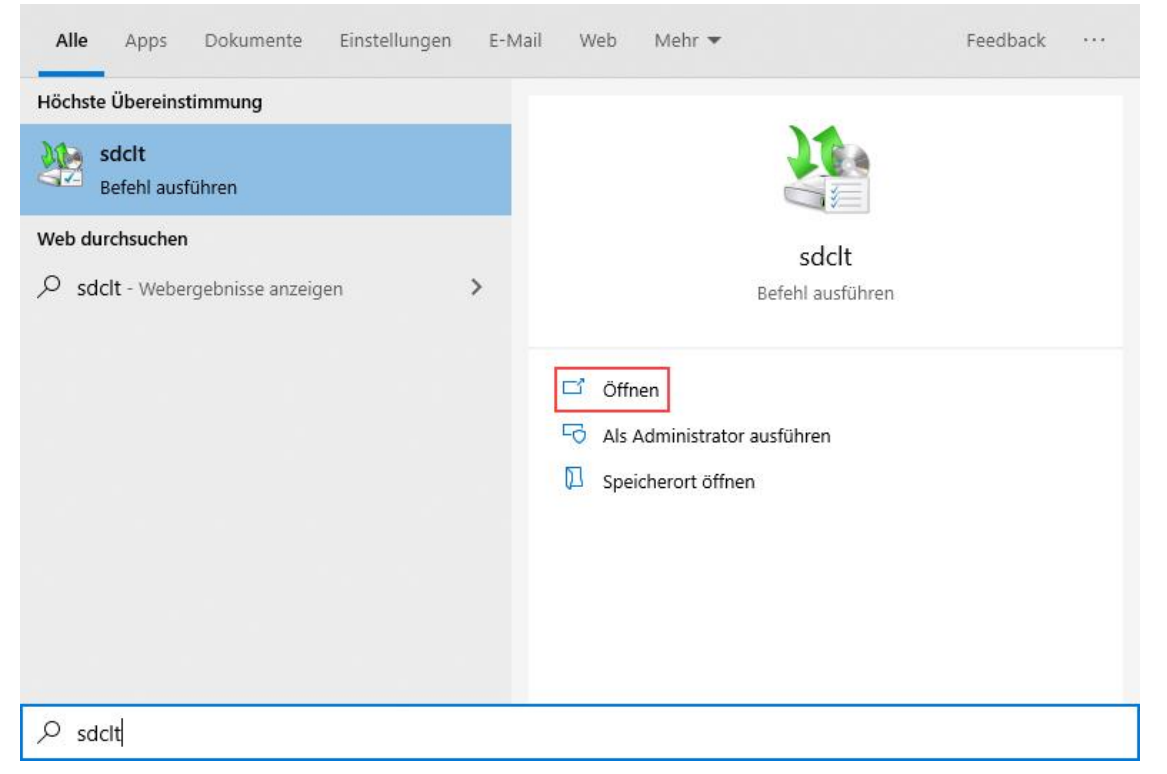

## 3. Klicken Sie auf Systemabbild erstellen

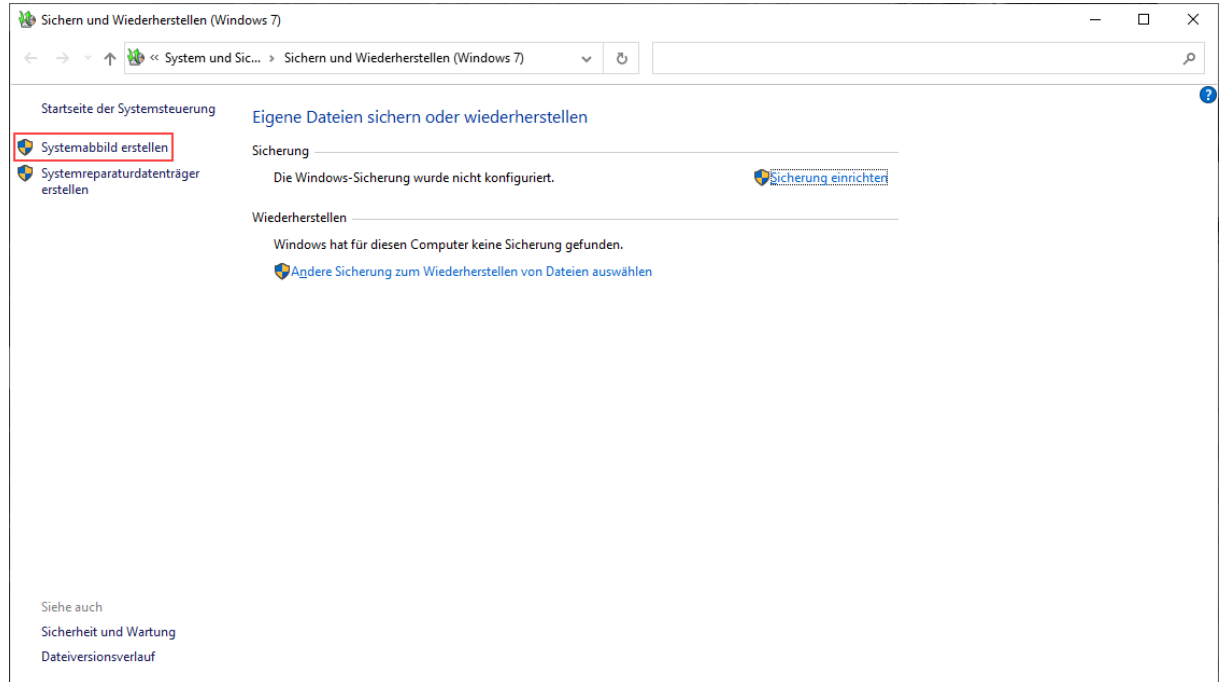

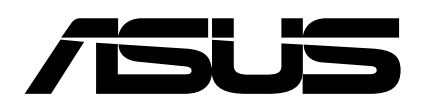

4. Wählen Sie nun die externe Festplatte aus

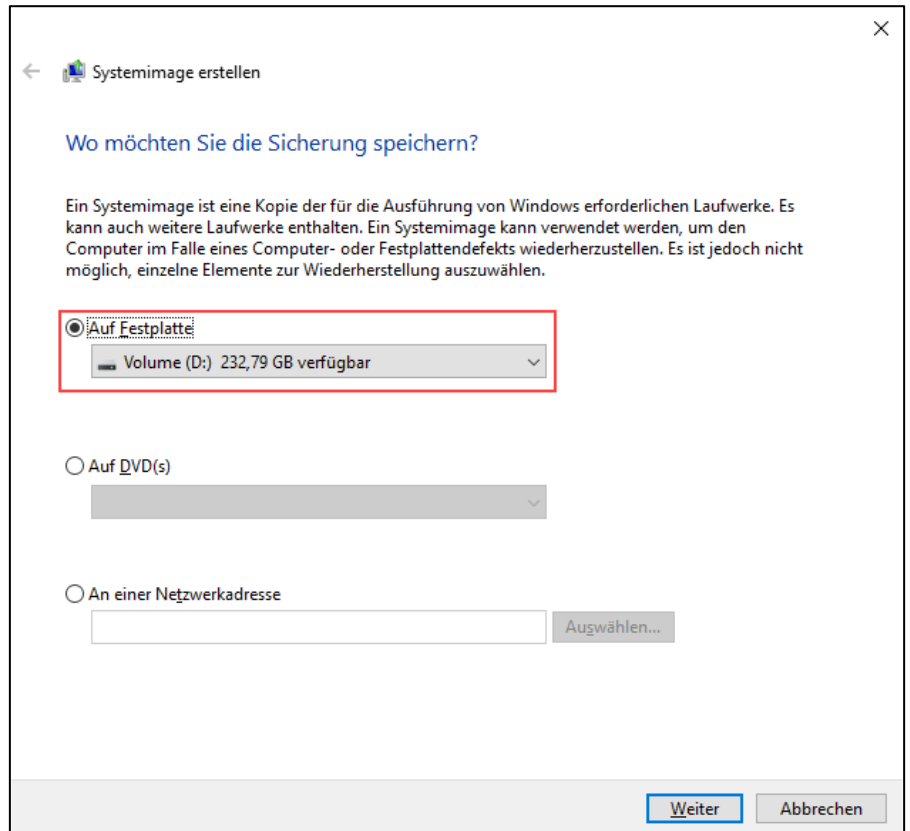

5. Optional, nur bei Geräten mit mehreren Partition/Datenträgern! Wählen Sie die zu sichernde Festplattenpartition aus (EFI, WinRE, C: sind Vorausgewählt und lassen sich nicht abwählen).

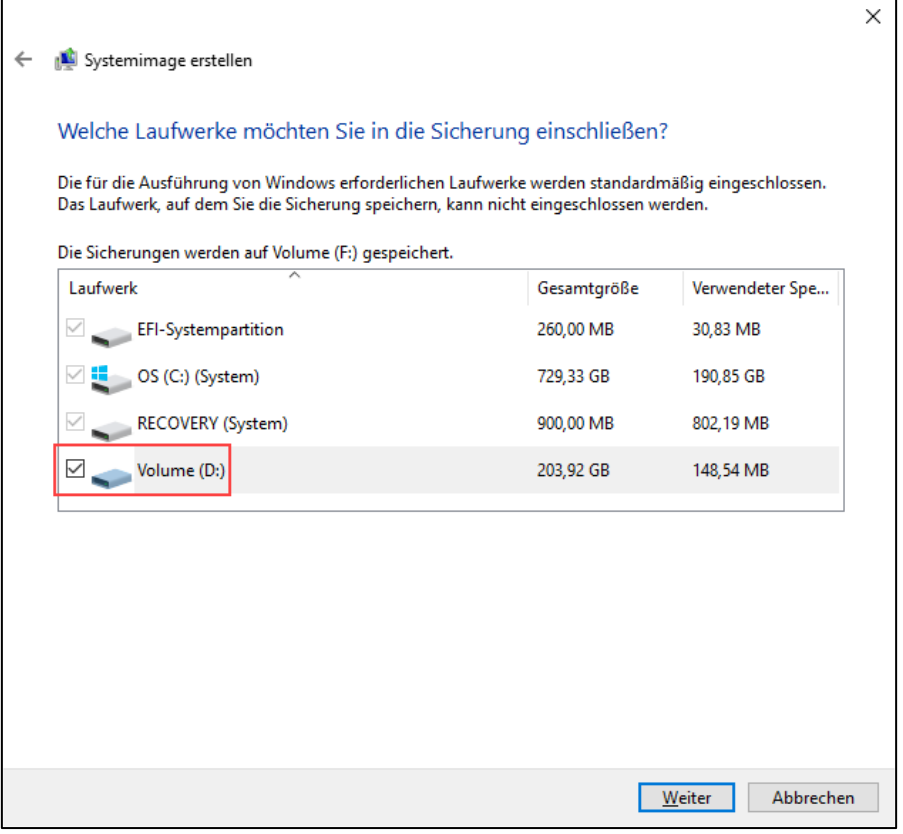

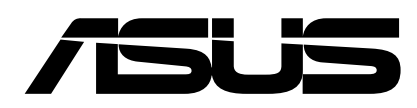

6. Bestätigen Sie abschließend und drücken Sie Backup starten, um fortzufahren.

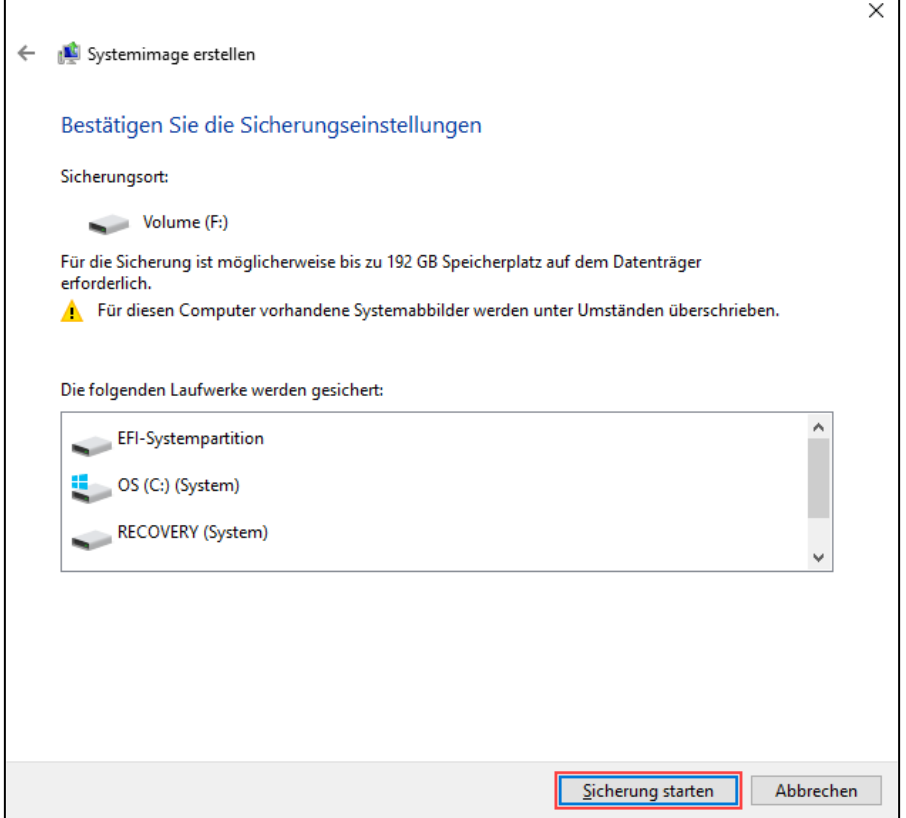

## 7. Das Systemabbild wird erstellt.

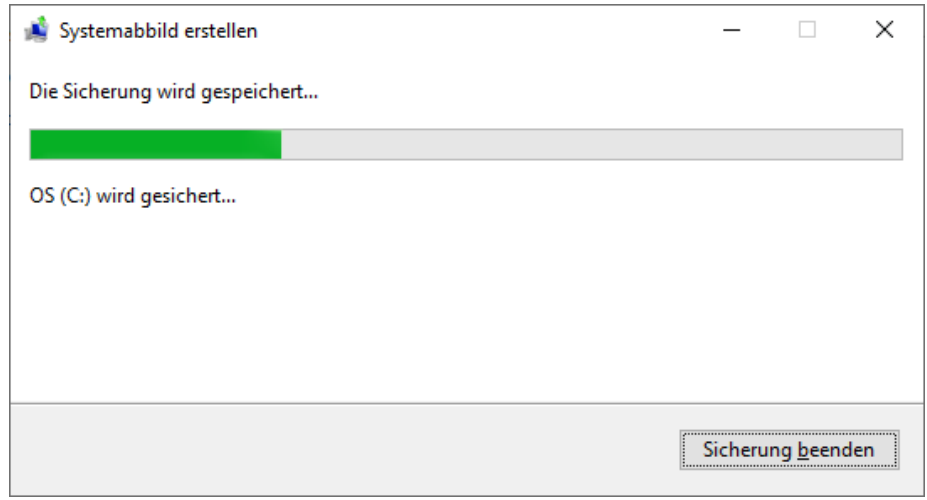

8. Fertig! Der Ordner "WindowsImageBackup" wird auf der externen Festplatte angelegt.

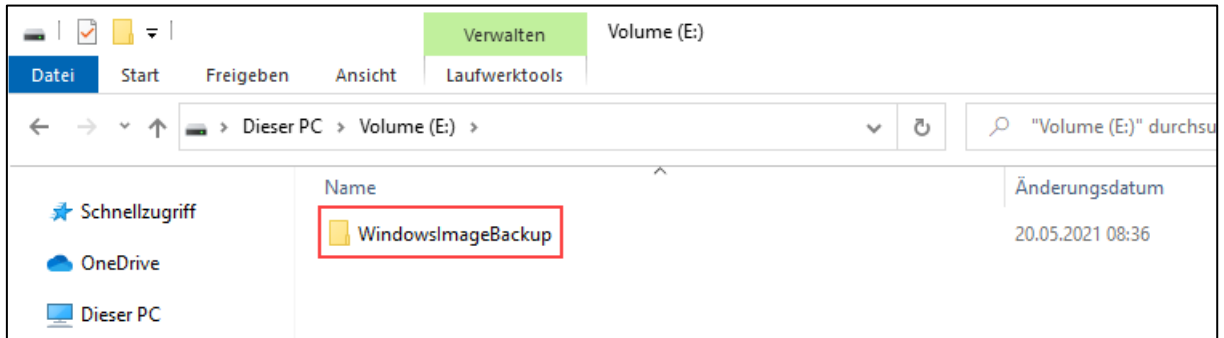